## プログラムの環境を構築しよう

・eclipseのzipファイルのダウンロード

<http://www.eclipse.org/downloads/>

画面上部のEclipse ~ Packages forのタブが対応しているOSとあって いるかを確認。

Eclipse IDE for Java EE Developersの隣のリンクへ。

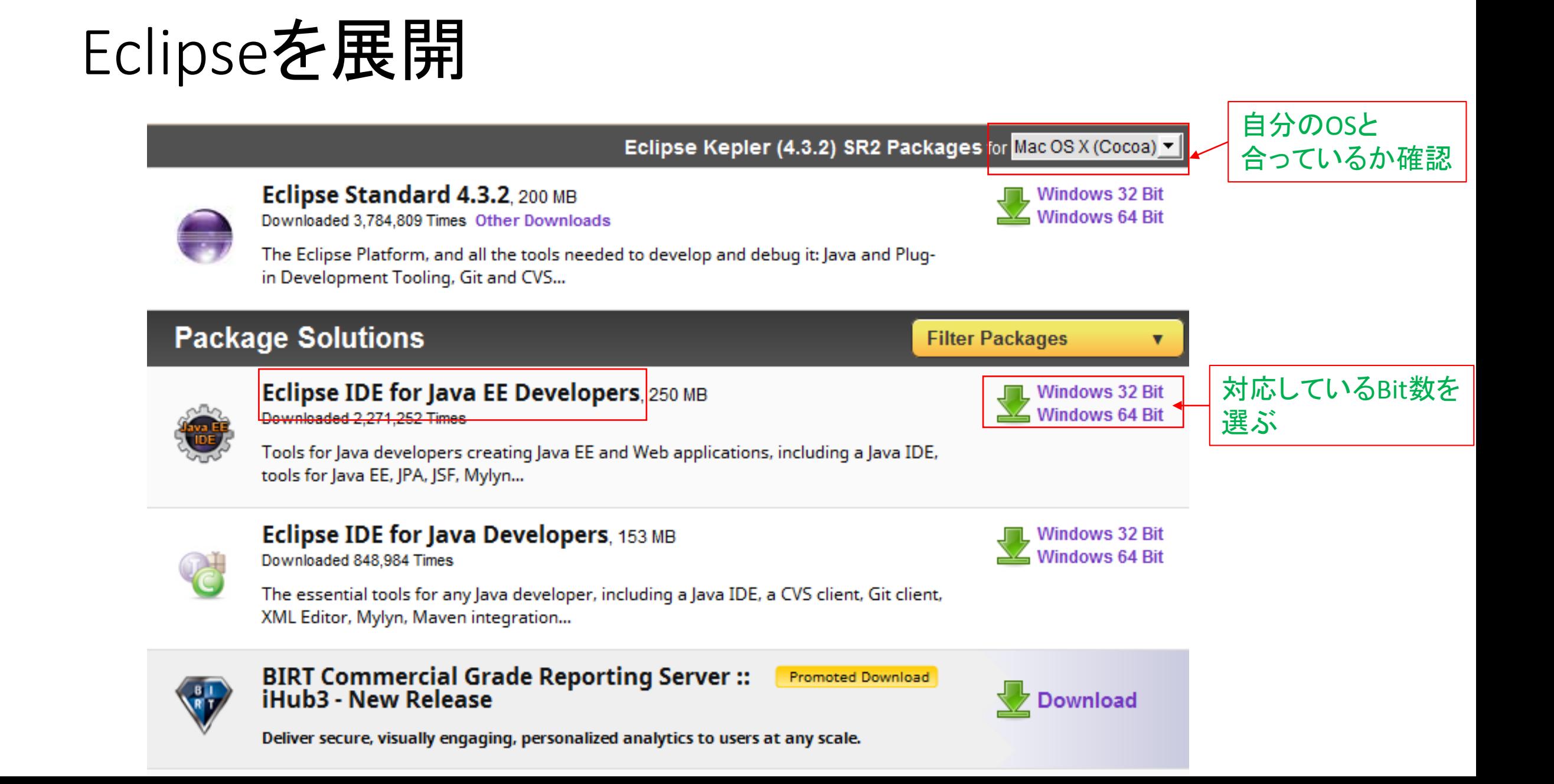

#### ・zipファイルダウンロード続き

#### 開いたページの[Japan]...と書かれたところをクリック。ダウンロードが 開始されます。デスクトップなど、分かりやすい所に保存。

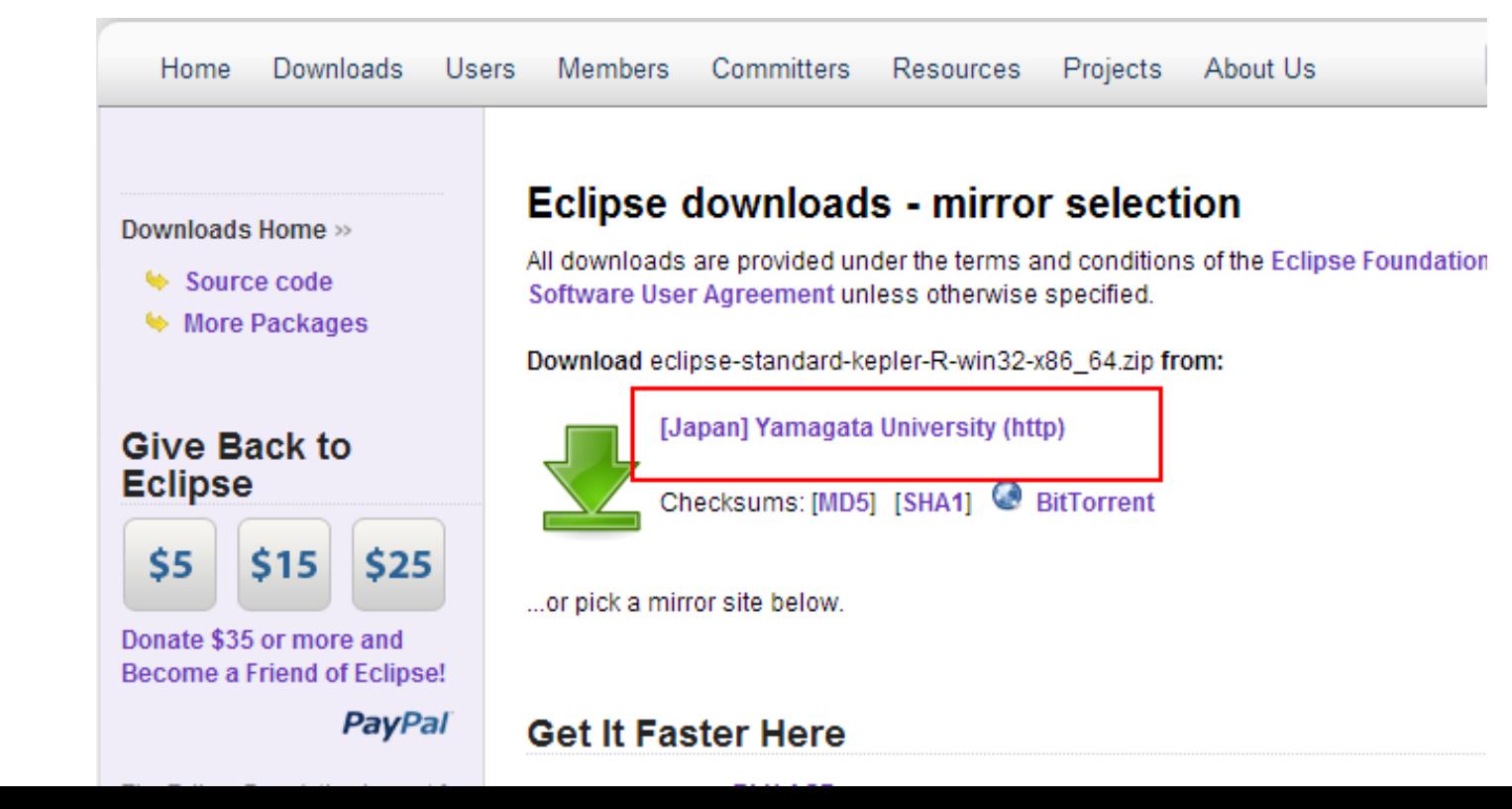

・ディレクトリの作成 Eclipseのexeファイルなどの保存先を作成しよう。 場所はC:ドライブのProgramFilesで、ファイル名はeclipse4.3に。

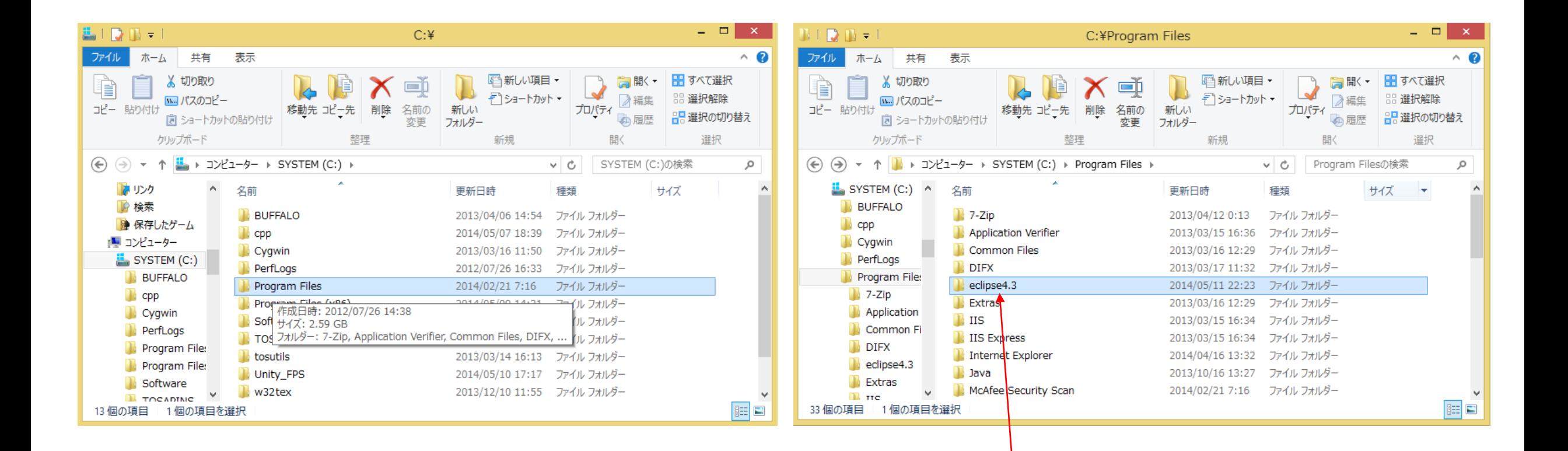

eclipse4.3フォルダを作成

• eclipseのzipファイルの展開 先程分かりやすいところに保存したzipファイルを展開して、そのフォルダを eclipse4.3フォルダに移動しましょう。

• workspaceの作成

#### javaのプロジェクトを保存するworkspaceフォルダを作成する。 場所はD:ドライブでいい。

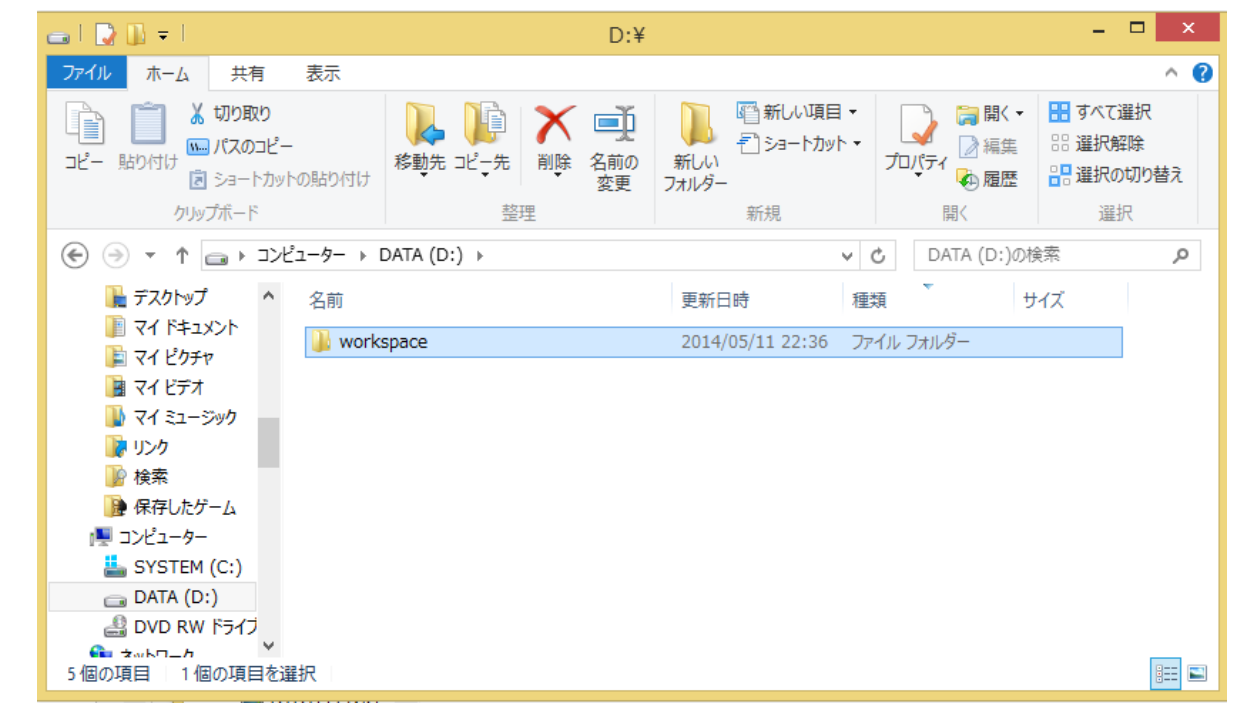

• Eclipse.exeを実行する

実行すると、まず始めにプロジェクトなどを保存するところを指 定させるダイアログが出てくる。

先程作成したworkspaceフォルダを指定。

• ちょっとした設定

Eclipseのプログラム画面に行番号を表示するように設定する。 画面上のwindowタブ→Preferences(設定)→「general(一般)」→ 「Editors(エディタ)」→「Text Editor(テキストエディタ)」 「Show line numbers (行番号の表示)」にチェックを入れる。

#### ⊿一般 フォントを構成するには「色とフォント」設定を参照してください。 Web プラウザー ※画面は日本語化しているけど、 ▲ エディター 「元に戻す」ヒストリーのサイズ(U): 200 ▲ テキスト・エディター フィールで察して下さい表示されるタブ幅(T):  $\overline{4}$  $\triangleright$  WikiText アクセシビリティ □ タブでスペースを挿入(I) クイック Diff **√現在行の強調表示(G)** スペル □ 印刷マージンの表示(W) ハイパーリンク 印刷マージン列(M): 80 リンクされたモー 注釈 ファイルの関連付け ■範囲インジケーターの表示(R) ▷ 構造化テキストッズ □空白文字の表示 土一 ■ スティッキーにする方法を吹き出しに表示(H) コンテンツノタイプ ▶ セキュリティー ホバー内でのマウス移動時(V): 「遅延リッチ化」  $\sim$ **イットワーク接続** Ⅳ テキストのドラッグ·アンド·ドロップを使用可能にする(P) パースペクティブ √派生ファイルの編集前に警告(N) ▷ ワークスペース ○ 行の先頭と最後にスマート・キャレット配置(S) ▷ 開始およびシャットダウ ▷ 外観 外観色オプション(L): 検索 行番号の前暑 色 $(C):$ 比較/パッチ 現在行の強調表示  $\triangleright$  Ant 印刷マージン ここにvを入れる  $\triangleright$  Java 検索範囲  $\triangleright$  Maven |選択項目の前景色| 選択項目の背景色  $\triangleright$  Mylyn |普晏色 **MindowBuilder** 前景色  $\triangleright$  XML ハイパーリンク ▷ インストール/更新 「色とフォント」設定ページでは、さらに多くの色を構成できます。  $\triangleright$   $\neq$   $\! \!L$ ▷ ヘルプ  $\mathbf{v}_\mathrm{f}$ デフォルトの復元(D)  $\langle$  $\rightarrow$  $\circledR$ OK キャンセル

∍

フィルター入力

 $\overline{ }$   $\overline{ }$   $\overline{$ 

 $\bigoplus \bullet \Rightarrow \Rightarrow \bullet \bullet$ 

適用(A)

設定

テキスト・Tディター

• Eclipseの日本語化

下記URLでPreiadesをダウンロード。

<http://mergedoc.sourceforge.jp/>

ページの少し下にPleiades プラグイン・ダウンロードというのが あるので、そこの安定版 1.4.0をクリック。

ページを開くと自動的にダイアログが発生するので、これも分か りやすいところに保存。

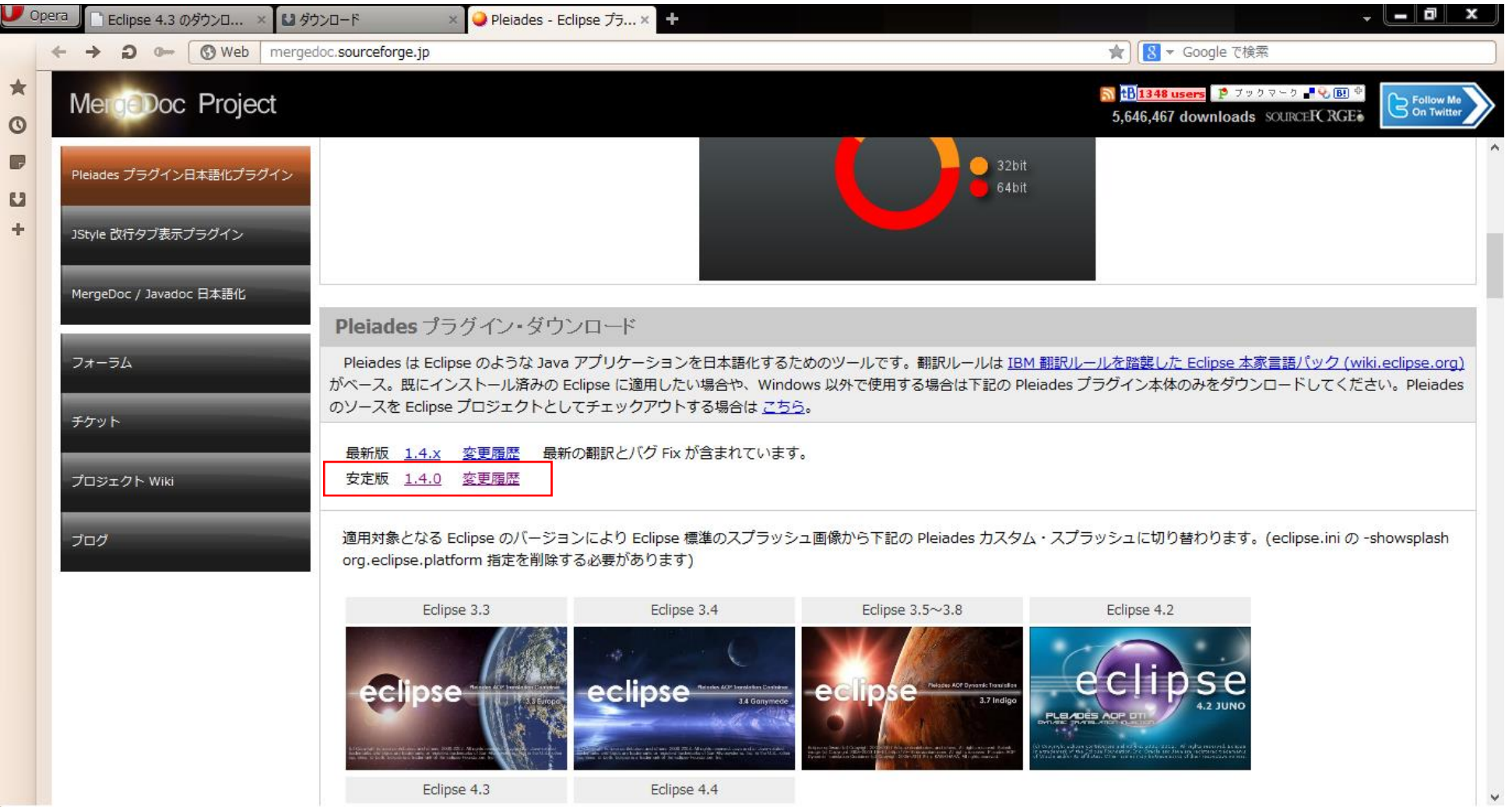

• Pleiadesの展開

#### zipファイルを展開。中にあるファイルをeclipse4.3のeclipseフォ ルダにコピー。上書きするか聞かれるので「全て上書き」する。

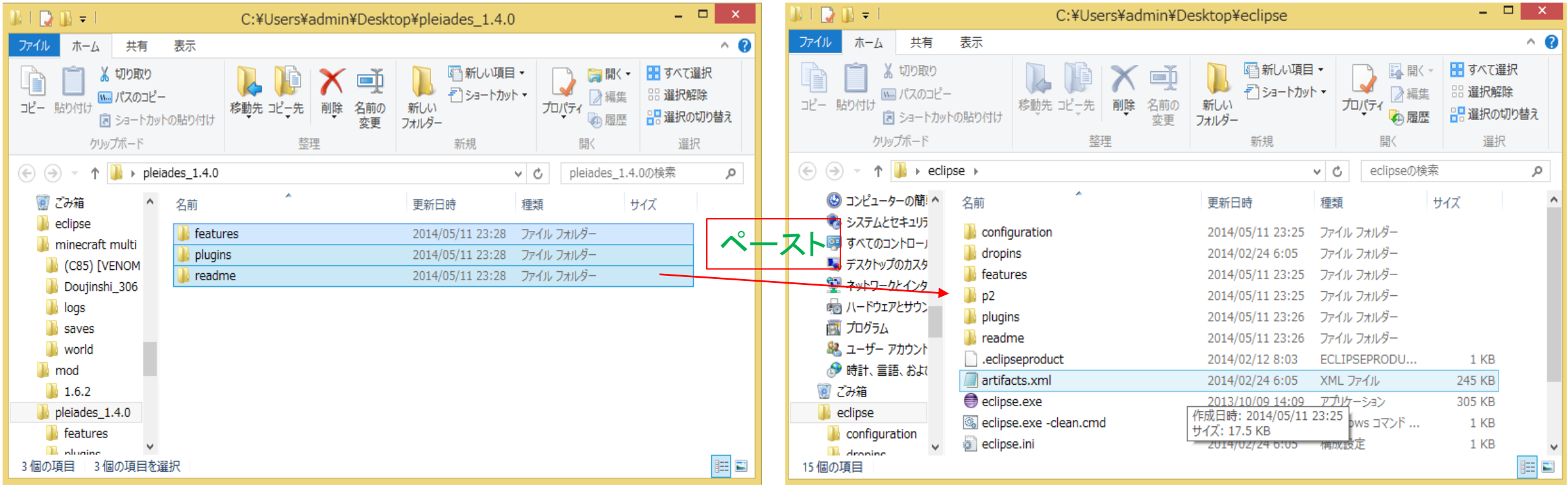

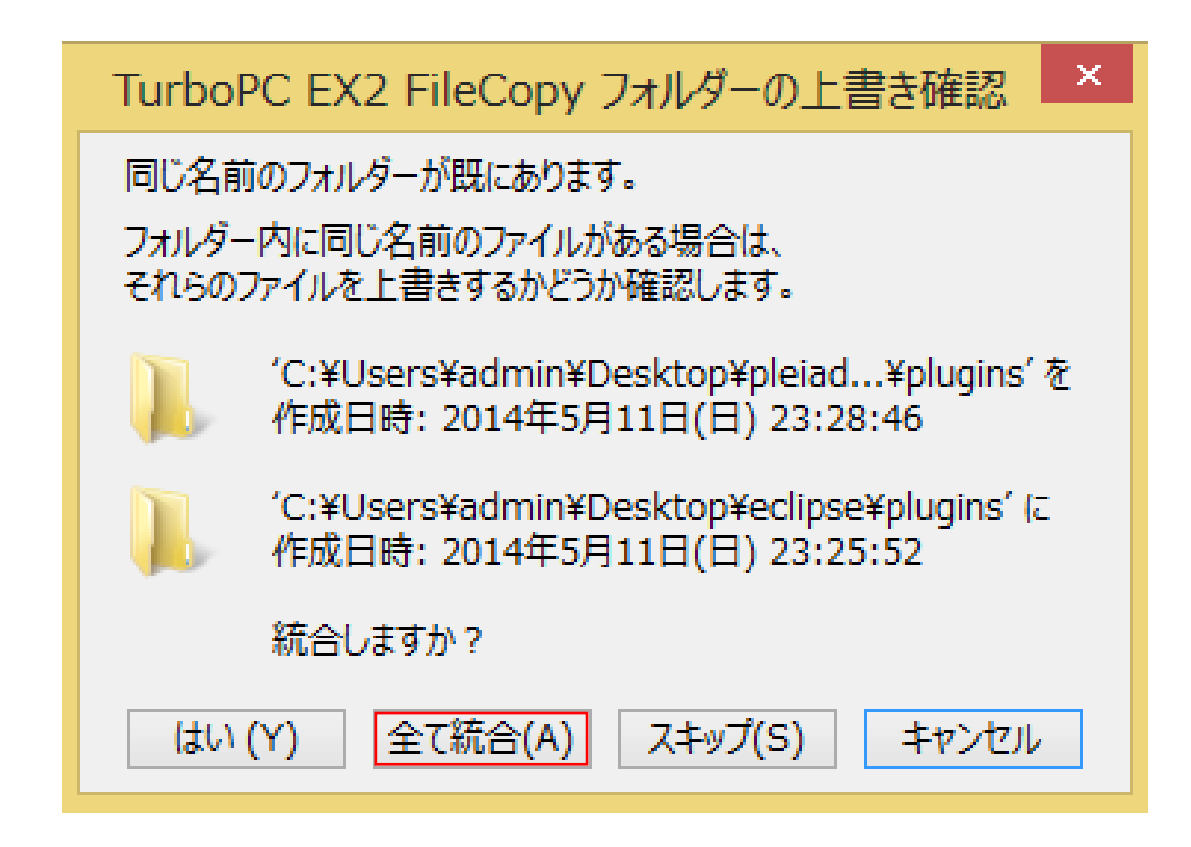

• もうちょっとだけ続くんじゃ

eclipseフォルダ内のeclipse.iniに1行書き加えを行う。

#### 等ファイルをテキストエディタで開く。

#### 一番下の行に、

-javaagent:plugins/jp.sourceforge.mergedoc.pleiades/pleiades.jar

#### と書き加える。

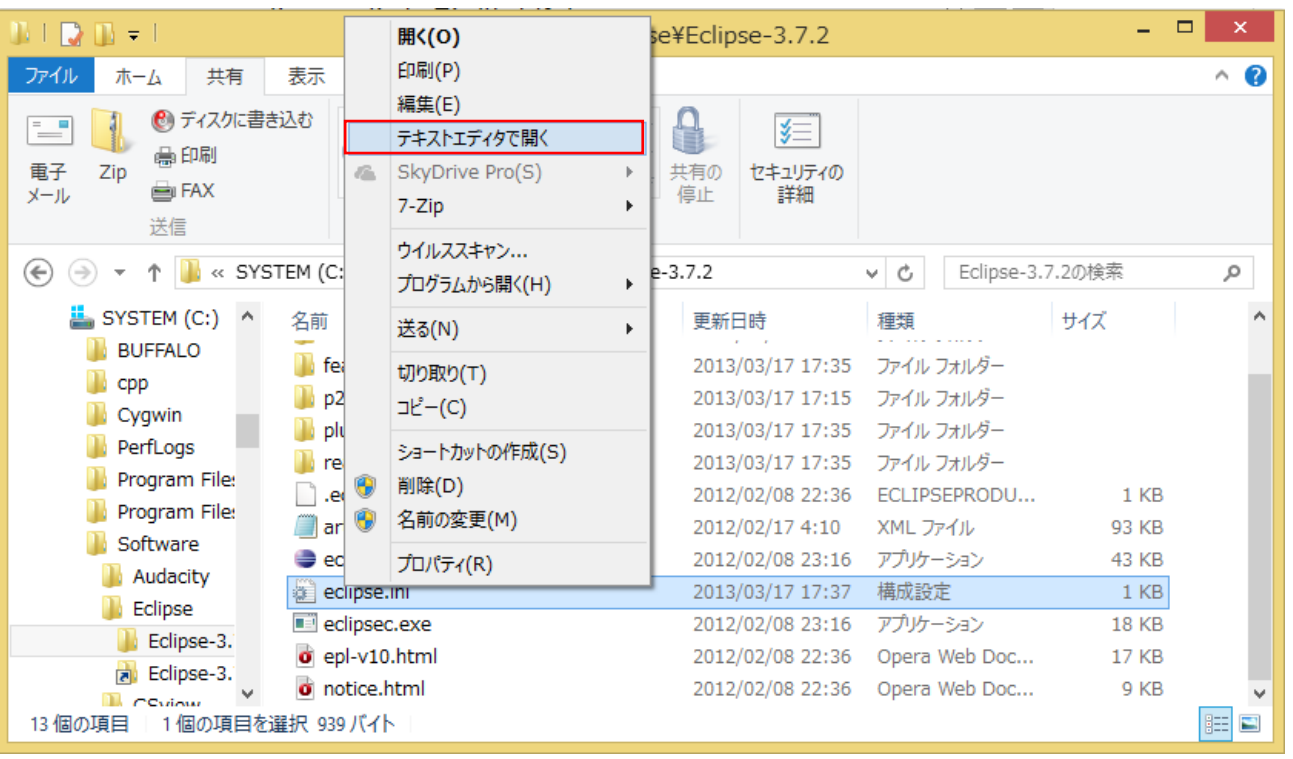

**Til**⊦startup↓ 2plugins/org.eclipse.equinox.launcher\_1.2.0.v20110502.jar↓ 3|--launcher.library↓ 4plugins/org.eclipse.equinox.launcher.win32.win32.x86\_64\_1.1.100.v20110502↓  $5$  -product  $\downarrow$ 6 org.eclipse.epp.package.iava.product↓ 7|--launcher.defaultAction↓ 8 openFilet 9 -- launcher. XXMaxPermSize4  $10$ 256MJ  $11$  -showsplash $\downarrow$  $12$  org.eclipse.platform $\downarrow$ 12 | ors.ectripse.pratform↓<br>13 | -- launcher.XXMaxPermSize↓<br>14 | 256m↓ 15|--launcher.defaultAction↓ 16 openFile↓ 17 -  $v_{\text{mars}}$ 18 -Dosgi, requiredJavaVersion=1.5↓  $19$  -Xms $256$ m $\downarrow$  $20$  -Xm $\times$ 512m $\downarrow$ 21 - Df i le.encoding=UTF-8+ 日本語化ブラグイン指定↓ 25 Fjavaagent: plugins/jp.sourceforge.mergedoc.pleiades/pleiades.jart

メモ帳で開いても良く分からないので、 テキストエディタで開きます <sup>こ</sup>↑こ↓に追加

• これで最後!

次にeclipseフォルダ内のeclipse.exe-clean.cmdというファイルを ダブルクリックで実行。しばらくしてeclipseが起動したらPleiades 導入成功。変なダイアログが発生したら、iniファイルの書き足し た部分

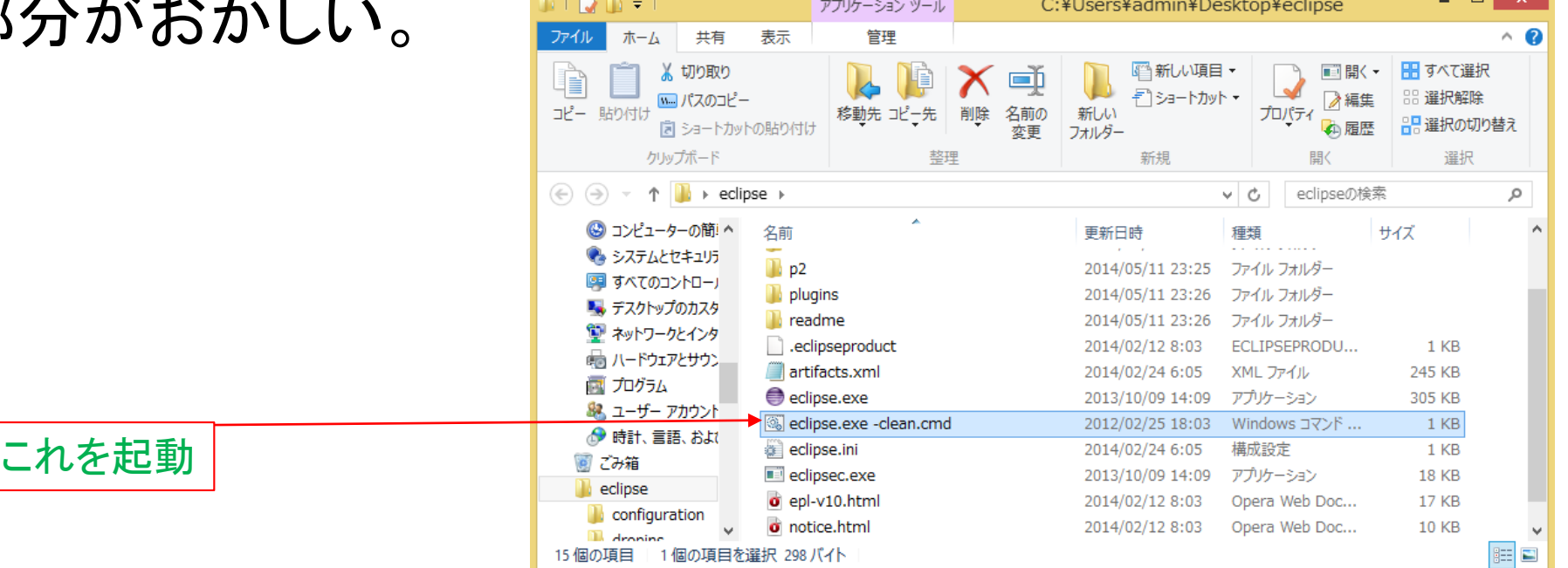